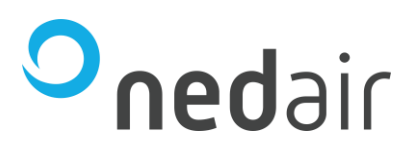

# **Handleiding Corrigo 5 regelaar** voor de installateur

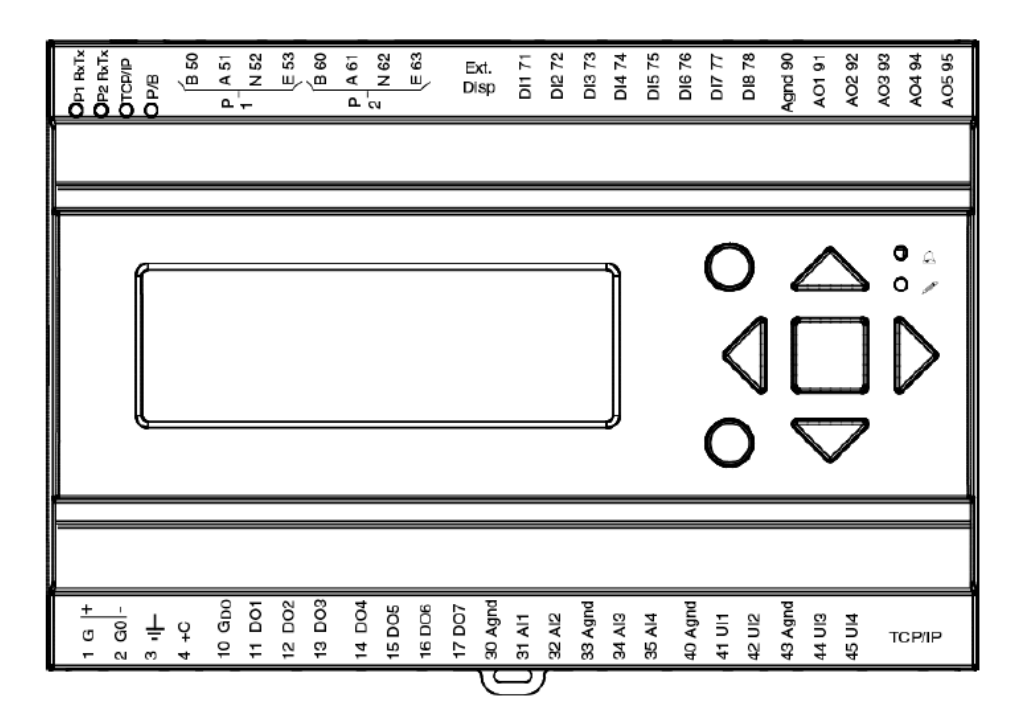

**Taal: NL**

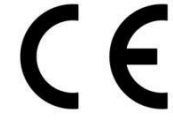

© 2023 **Ned Air** Revisie B Artikelnummer 65200011

Frisse lucht voor iedereen

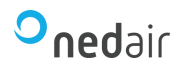

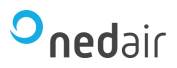

# **Inhoud**

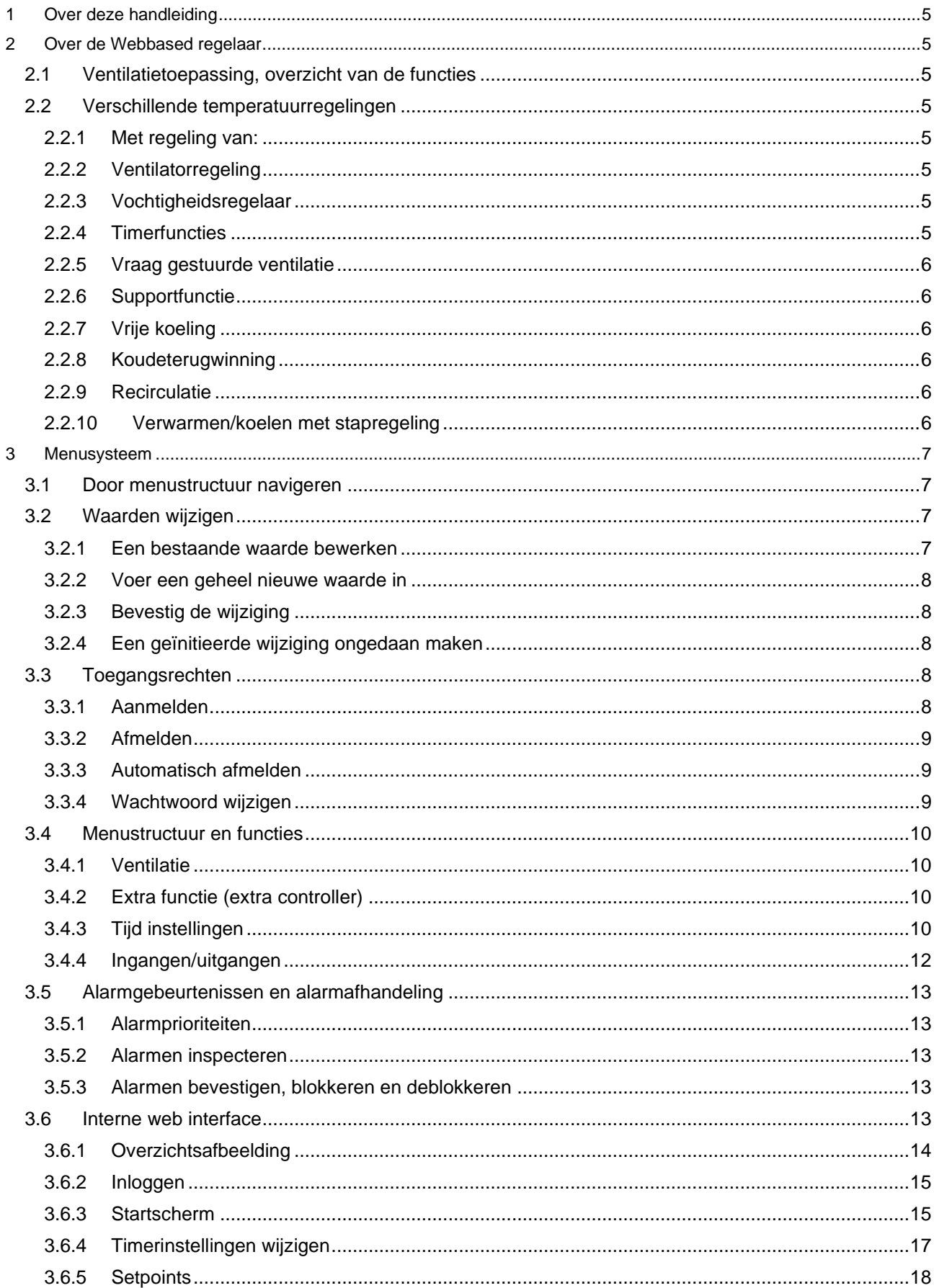

# Onedair

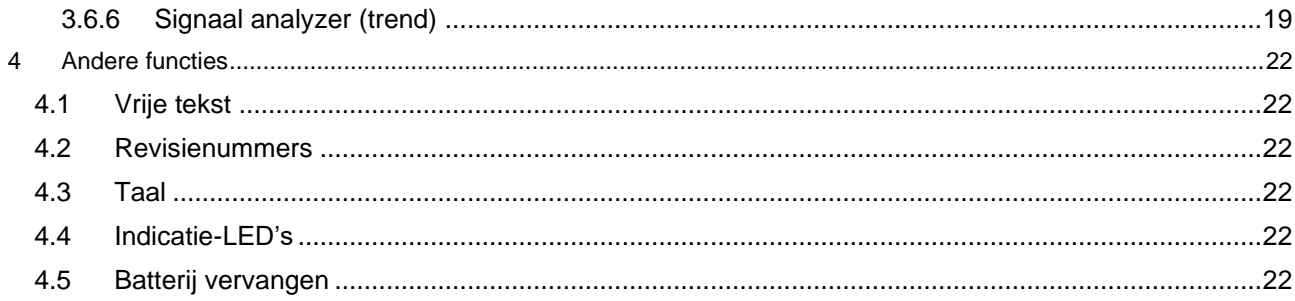

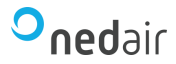

# <span id="page-4-0"></span>**1 Over deze handleiding**

Deze handleiding is voor alle modellen van de Webbased regelaar met Corrigo 5 software die met de Ned Air WTW-units worden gebruikt. De handleiding beschrijft alleen de functies die beschikbaar zijn voor gebruikers met de toegangsrechten Operator of lager. Het overzicht van de verschillende toegangsrechten vindt u bij hoofdstuk [3.3.](#page-7-3)

# <span id="page-4-1"></span>**2 Over de Webbased regelaar**

Webbased regelaar is een voorgeprogrammeerde en instelbare regeleenheid voor diverse toepassingen.

<span id="page-4-2"></span>Als accessoire is er een display met toetsen of een touchscreen beschikbaar.

# **2.1 Ventilatietoepassing, overzicht van de functies**

De regeleenheid heeft een groot aantal programma's voor het bedienen van een ventilatiesysteem. De temperatuurregeling is gebaseerd op een PI(D)-regelaar voor de toevoerlucht voor warmteregeling, met een voorgeprogrammeerde set bedieningsfuncties. Deze regeling is geschikt voor verschillende bedieningsfuncties en zowel analoge als digitale ingang- en uitgangsignalen. Bepaalde functies zijn vereist, andere zijn optioneel. Deze flexibiliteit betekent dat het display per eenheid andere informatie kan tonen, afhankelijk van de gekozen functies.

Functies worden niet geselecteerd door de gebruiker, maar door speciaal opgeleid personeel met toegangsrechten op het niveau Service of System.

<span id="page-4-3"></span>Het programma voor een WTW-unit heeft onder meer de volgende functies:

# **2.2 Verschillende temperatuurregelingen**

- Temperatuurregeling van de toevoerlucht, met of zonder compensatie voor de buitentemperatuur.
- Regeling van ruimtetemperatuur (cascaderegeling).
- Temperatuurregeling van de retourlucht (cascaderegeling).
- Periodiek schakelen tussen temperatuurregeling van toevoerlucht of van retourlucht.

#### <span id="page-4-4"></span>**2.2.1 Met regeling van:**

- Warmtewisselaar (vloeistof, kruisstroom of wiel) of mengluchtkleppen.
- Verwarmingsbatterij, water met vorstbeveiliging, DX of elektrisch.
- Koeling: water of DX.
- Circulatiepomp voor verwarming, koelsysteem en vloeistofwisselaar.

#### <span id="page-4-5"></span>**2.2.2 Ventilatorregeling**

Ventilatoren voor toevoer- en retourlucht, met 1 of 2 snelheden. Frequentie gestuurde ventilatoren voor toevoer- en retourlucht met druk- of doorstromingsregeling, handmatige regeling of externe regeling vanaf een VAV-systeem. De druk gestuurde ventilator voor de toevoerlucht met de als slave aangesloten retourluchtventilator (afhankelijk van afvoer of doorstroming).

#### <span id="page-4-6"></span>**2.2.3 Vochtigheidsregelaar**

<span id="page-4-7"></span>Bevochtiging of ontvochtiging of beide zijn beschikbaar.

#### **2.2.4 Timerfuncties**

Voor het starten en stoppen van de unit. Maximaal 4 timeruitgangen voor de bediening van externe functies, zoals verlichting en benaderingsschakelaars. Eén van de timers kan ook worden gebruikt voor de aansturing van de recirculatieklep.

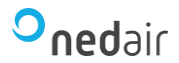

# <span id="page-5-0"></span>**2.2.5 Vraag gestuurde ventilatie**

In gebouwen met een sterk wisselende bezettingsgraad kunnen de ventilatorsnelheid of de mengluchtkleppen worden geregeld op basis van de luchtkwaliteit zoals gemeten door een CO<sub>2</sub>/VOCsensor.

# <span id="page-5-1"></span>**2.2.6 Supportfunctie**

Bij het regelen van de ruimtetemperatuur of de retourluchttemperatuur is naverwarmen en/of bijkoelen via de supportfunctie mogelijk.

#### <span id="page-5-2"></span>**2.2.7 Vrije koeling**

In de zomer kan er 's nachts worden gekoeld met behulp van koude buitenlucht, zodat er overdag kan worden bespaard op de koelcapaciteit.

#### <span id="page-5-3"></span>**2.2.8 Koudeterugwinning**

Wanneer de retourlucht kouder is dan de buitenlucht en er koelvraag is, wordt de warmtewisselaar geactiveerd om de koude retourlucht opnieuw te benutten.

# <span id="page-5-4"></span>**2.2.9 Recirculatie**

Recirculatie van lucht met een toevoerluchtventilator en recirculatieklep, met of zonder temperatuurregeling. Optioneel kan de afvoerventilator worden ingeschakeld.

#### <span id="page-5-5"></span>**2.2.10 Verwarmen/koelen met stapregeling**

Als alternatief voor de analoge regeling voor verwarmen of koelen kunnen ook stapregelingen worden gebruikt om het verwarmen of koelen digitaal in stappen te regelen tot maximaal 4 stappen.

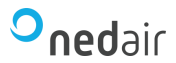

# <span id="page-6-0"></span>**3 Menusysteem**

# <span id="page-6-1"></span>**3.1 Door menustructuur navigeren**

Het uiterlijk van het startdisplay kan variëren, aangezien er tijdens de configuratie uit verschillende startdisplays kan worden gekozen.

Corrigo 5.0 2021-10-27 13:30 Systeem: Normale snel Sp: 18.0Gem: 18.2°C

Sp (Setpoint) en Gem (Gemeten) zijn de ingestelde en de huidige waarde voor de regeling van de toevoerlucht. Dit geldt ook bij een cascaderegeling voor de ruimtetemperatuur of retourluchttemperatuur.  $Gem = Gemeten = De op dit moment gemeten temperatuur.$  $Sp = Setpoint = De$  gewenste ingestelde temperatuur.

Welke menu-items worden weergegeven, is afhankelijk van het toegangsniveau van de gebruiker en de geconfigureerde in-/uitgangen en functies.

Hieronder worden alle mogelijke menu-items weergegeven.

- ✓ Ventilatie
- ✓ Extra functies
- ✓ Tijd instellingen
- ✓ Alarm events
- ✓ Configuratie
- ✓ Toegangsrechten

Om naar een hoger menuniveau te gaan, drukt u op de knop [►] wanneer de displaymarkering zich bij het menu-item bevindt dat u wilt openen. Op elk niveau kunnen er verschillende nieuwe menu's zijn waar u doorheen kunt bladeren met de knoppen [▲] en [▼].

Als er nog meer submenu's aan een menu of menu-item zijn gekoppeld, wordt dit aangegeven door een pijlsymbool aan de rechterrand van het display. Om er een te kiezen, drukt u nogmaals op de [►]-knop. Druk op de [◄]-knop om terug te keren naar een lager menuniveau.

<span id="page-6-2"></span>Een beperkt aantal menu's en submenu's:

#### **3.2 Waarden wijzigen**

Wanneer u zich op een positie bevindt waar het mogelijk is om een of meer waarden te wijzigen en uw toegangsniveau hoog genoeg is, kunt u de bestaande waarde bewerken of een nieuwe invoeren. Na het wijzigen van de waarde bevestigt u de invoer met de [OK]-knop, of maakt u de wijziging ongedaan door de [C]/ [▼►]-knoppen kort in te drukken totdat de oorspronkelijke waarde weer in het venster verschijnt en de wijzigingsmodus wordt verlaten. Deze acties worden in de volgende secties in detail beschreven.

#### <span id="page-6-3"></span>**3.2.1 Een bestaande waarde bewerken**

- 1. Druk op de [OK]-knop om naar de wijzigingsmodus te gaan. Er verschijnt een knipperende cursor. Als er meerdere bewerkbare waarden in één menu zijn, drukt u op de [OK]-knop totdat de waarde die u wilt wijzigen knippert.
- 2. Verplaats de cursor naar rechts en naar links met de navigatieknoppen [►] en [◄].
- 3. De waarde bij de cursor kan nu op de volgende manieren worden gewijzigd:
	- ✓ Wis het huidige cijfer of teken met de [C]/ [▼►]-knoppen.

✓ Gebruik de knoppen [▲] en [▼] om de waarde bij de cursor te verhogen of te verlagen. Met deze methode kunnen ook bewerkbare teksten worden gewijzigd.

✓ Als het teken bij de cursor een decimaalteken is, kunt u niet bladeren met de knoppen [▲] en [▼]. U kunt de komma echter wissen met de [C]/ [▼►]-knoppen.

# Frisse lucht voor jedereen

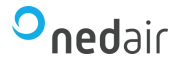

✓ Als de cursor rechts van de waarde staat, d.w.z. het teken bij de cursor is een spatie, dan kunt u een decimale punt toevoegen met de [▼]-knop, of het cijfer 0 met de [▲]-knop.

✓ Als u een negatief getal nodig heeft, verplaatst u de cursor naar de meest linkse positie en drukt u op de [▼]-knop om een minteken te krijgen. Bewerk vervolgens de volgende cijfers tot de gewenste waarde.

✓ Blader omhoog [▲] en omlaag [▼] om door teksten te bladeren wanneer er meerdere teksten zijn om uit te kiezen in plaats van numerieke waarden.

#### <span id="page-7-0"></span>**3.2.2 Voer een geheel nieuwe waarde in**

✓ Druk op de knoppen [C] / [▼►] om naar de wijzigingsmodus te gaan. De waarde wordt in het venster gewist en u moet een geheel nieuwe waarde invoeren.

✓ Als u een negatief getal nodig heeft, verplaatst u de cursor naar de meest linkse positie en drukt u op de [▼]-knop om een minteken te krijgen. Bewerk vervolgens de volgende cijfers tot de gewenste waarde.

✓ Druk op [▲] om de invoer met het cijfer 0 te beginnen, blader vervolgens naar het gewenste cijfer of teken met  $[\triangle]$  en  $[\triangledown]$ .

✓ Druk op [▼] om een decimale punt te krijgen. Als de cursor op een decimale punt staat, kunt u niet bladeren met de [▲] en [▼] knoppen.

#### <span id="page-7-1"></span>**3.2.3 Bevestig de wijziging**

Druk op [OK] om de wijziging te bevestigen wanneer de gewenste waarde is ingevoerd. Vervolgens wordt de waarde die u in het venster ziet, bijgewerkt in de installatie.

Nadat de waarde is bevestigd, gaat de cursor naar de volgende bewerkbare waarde in het huidige menu.

**Opmerking!** Zolang u een wijziging niet bevestigt met de [OK]-knop, wordt er geen wijziging aangebracht in de installatie.

#### <span id="page-7-2"></span>**3.2.4 Een geïnitieerde wijziging ongedaan maken**

**Opmerking!** Zolang u een waarde niet bevestigt met de [OK]-knop, kunt u een geïnitieerde wijziging ongedaan maken door even op de [C] / [▼►]-knoppen te drukken totdat de oorspronkelijke waarde weer in het venster verschijnt en de modus wijzigt wordt verlaten.

## <span id="page-7-3"></span>**3.3 Toegangsrechten**

Er zijn toegangsrechten op vier niveaus. Het Gast toegangsniveau heeft de minste toegangsrechten en vereist geen aanmelding. Daarna volgen de niveaus Operator (Gebruiker), Service en Systeem, waarvan Systeem de meeste rechten biedt. De keuze voor een toegangsniveau bepaalt welke menu's zichtbaar worden en ook welke instellingen u in die menu's kunt wijzigen.

Met het basis toegangsniveau kunt u alleen een andere bedrijfsmodus kiezen en kunt u een beperkt aantal menu's alleen bekijken.

Het Operator-niveau geeft dezelfde toegang als het Gast niveau, met als extra dat setpoints gewijzigd kunnen worden. Het standaard wachtwoord voor het operator niveau is 3333.

Het Serviceniveau geeft dezelfde toegang als het Operator niveau, met als extra dat regelaar instellingen gewijzigd kunnen worden en dat de regelaar in handmatige modus gezet kan worden.

<span id="page-7-4"></span>Het Systeemniveau geeft volledige toegang tot alle instellingen en parameters in alle menu's.

#### **3.3.1 Aanmelden**

Druk in het opstartdisplay een aantal malen op PIJL OMLAAG tot de markering bij de regel Toegang staat. Druk dan op PIJL NAAR RECHTS.

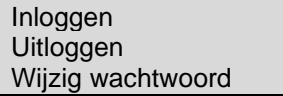

Selecteer Inloggen en druk op PIJL RECHTS.

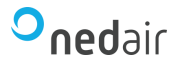

In dit menu kunt u zich bij elk gewenst niveau aanmelden (log in) door de juiste 4-cijferige code in te voeren. Het aanmeldmenu verschijnt ook als u probeert toegang te krijgen tot een menu of een functie waarvoor hogere toegangsrechten nodig zijn dan u momenteel hebt.

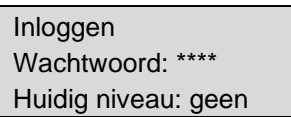

Druk op de OK-knop. Dan verschijnt een cursormarkering op de eerste cijferpositie. Druk een aantal malen op PIJL OMHOOG tot het juiste cijfer verschijnt. Druk op PIJL NAAR RECHTS om naar de volgende positie te gaan. Herhaal dit tot alle vier de cijfers van de code zijn opgegeven. Druk vervolgens ter bevestiging op OK. Korte tijd later verschijnt op de regel "Huidig niveau" het nieuwe toegangsniveau. Druk op PIJL NAAR LINKS om het menu te sluiten.

# <span id="page-8-0"></span>**3.3.2 Afmelden**

Gebruik dit menu om u af te melden (log uit) bij het huidige niveau en naar het basisniveau zonder aanmelding te gaan.

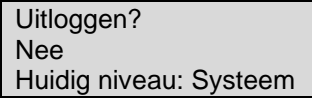

# <span id="page-8-1"></span>**3.3.3 Automatisch afmelden**

In de toegangsniveaus Operator, Service of Systeem wordt de gebruiker na een bepaalde periode van inactiviteit (standaard 60 seconden) automatisch afgemeld en wordt het Gast-niveau geactiveerd. Deze tijd kan worden aangepast of uitgeschakeld.

#### <span id="page-8-2"></span>**3.3.4 Wachtwoord wijzigen**

U kunt alleen het wachtwoord wijzigen van het huidige toegangsniveau en toegangsniveaus die lager zijn dan het momenteel actieve toegangsniveau.

Wijzig wachtwoord voor Niveau: Operator Nieuw.\*\*\*\*

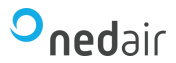

# <span id="page-9-0"></span>**3.4 Menustructuur en functies**

Het display is niet ontworpen om een volledige configuratie van het systeem uit te voeren. Het biedt toegang tot Operator niveau en gedeeltelijk toegang tot Service-instellingen.

De configuratie van het systeem moet worden gedaan met behulp van de Application tool of de web interface.

Start menu:

Ventilatie Extra functie Tijd instellingen Alarm events Ingangen/Uitgangen Configuratie Toegangsrechten

# <span id="page-9-1"></span>**3.4.1 Ventilatie**

Ventilatie heeft tot 6 submenu's:

Gemeten/Gewenst Temperatuur regeling Ventilator regeling PID regelaars Hand/Auto **Status** 

#### **3.4.1.1 Gemeten/Gewenst**

In dit submenu kunt u alle actuele waarden van de geconfigureerde ingangen van de schakeling uitlezen.

#### **3.4.1.2 Temperatuur regeling**

In dit submenu kunt u alle setpoints voor het geselecteerde circuit uitlezen en instellen. U hebt Operator of hoger toegangsniveau nodig om instelpunten te kunnen wijzigen.

#### **3.4.1.3 Ventilator regeling**

In dit submenu kunnen instellingen van de ventilator worden uitgelezen en ingesteld. Het is alleen zichtbaar voor toegangsniveau Operator en hoger, en alleen bewerkbaar voor toegangsniveau Service en hoger.

#### **3.4.1.4 PID regelaars**

In dit submenu kunnen de regelparameters worden uitgelezen en ingesteld. Het is alleen zichtbaar voor toegangsniveau Operator en hoger, en alleen bewerkbaar voor toegangsniveau Service en hoger.

#### **3.4.1.5 Hand/Auto**

In dit submenu kan de ventilatie-unit op handbedrijf worden gezet. Het is alleen zichtbaar voor toegangsniveau Operator en hoger, en alleen bewerkbaar voor toegangsniveau Service en hoger.

#### **3.4.1.6 Status**

In dit submenu kan de status van de ventilatie-unit worden uitgelezen. Elke functie heeft ook verschillende sub-statussen.

#### <span id="page-9-2"></span>**3.4.2 Extra functie (extra controller)**

In dit submenu kunt u de actuele waarde uitlezen en het setpoint van een geconfigureerde extra regelaar lezen/schrijven.

#### <span id="page-9-3"></span>**3.4.3 Tijd instellingen**

Corrigo heeft een klokfunctie op jaarbasis. Dit betekent dat er een weekrooster met vakantieperiodes voor

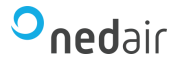

een heel jaar kan worden ingesteld. De klok heeft een automatische zomer/wintertijd omschakeling.

Er zijn individuele schema's voor elke weekdag plus een aparte vakantie-instelling. Er kunnen maximaal 24 individuele vakantieperiodes worden geconfigureerd. Een vakantieperiode kan variëren van één dag tot 365 dagen. Vakantieroosters hebben voorrang op andere roosters.

Elke dag heeft maximaal vier individuele looptijden. Er zijn dagelijkse individuele schema's voor lage snelheid, normale snelheid en hoge snelheid van de ventilator, elk met maximaal vier bedrijfsperiodes.

Er kunnen maximaal 4 digitale uitgangen worden gebruikt als timergestuurde uitgangen. Elk met individuele weekschema's met vier activeringsperioden per dag.

Het menu Tijdinstellingen bevat de submenu's Tijdschema, Vakantieschema en Tijd/Datum.

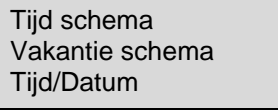

#### **3.4.3.1 Tijd schema**

Ventilator lage snelheid Ventilator normale snelheid Ventilator hoge snelheid Extra tijd kanaal 1 Extra tijd kanaal 2 Extra tijd kanaal 3 Extra tijd kanaal 4

In de tijdschema's zijn voor elke dag van de week vier perioden beschikbaar. Er zijn ook vier perioden beschikbaar voor dagen die zijn geconfigureerd als vakantie in het vakantieschema. Tijdens de perioden werkt het toegewezen circuit met het bijbehorende setpoint. Buiten een periode staat het systeem uit. Het is niet mogelijk dat periodes elkaar overlappen.

#### **Timer lage snelheid, normale snelheid, hoge snelheid**

Er zijn zestien aparte instelmenu's voor elk timerkanaal, twee voor elke weekdag en twee extra voor vakanties. Vakantieroosters hebben voorrang op andere roosters.

Stel voor een 24-uurs werking een periode in op 00:00 - 24:00.

Om een periode te deactiveren, stelt u de tijd in op 00:00 - 00:00. Als beide perioden van een dag zijn ingesteld op 00:00 - 00:00, zal de unit die dag niet op 1/1 snelheid draaien.

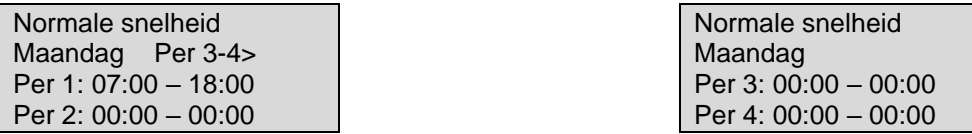

Als u het apparaat van de ene op de andere dag wilt laten werken, b.v. van maandag 22:00 uur tot dinsdag 09:00 uur moet voor beide de gewenste looptijd worden ingevoerd.

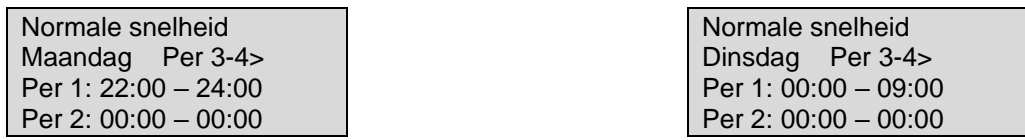

Als perioden voor de verschillende snelheden elkaar overlappen, heeft hoge snelheid voorrang op normale snelheid en heeft normale snelheid voorrang op lage snelheid.

#### **Extra tijd kanalen**

Frisse lucht voor jedereen

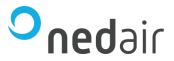

Er kunnen maximaal vier digitale uitgangen worden gebruikt als timergestuurde uitgangen. Elk met individuele weekschema's met twee activeringsperioden per dag. Elke uitgang heeft zestien aparte instelmenu's; twee voor elke weekdag en twee extra voor vakanties. Vakantieroosters hebben voorrang op andere roosters.

Alleen de tijdkanalen die zijn geconfigureerd, d.w.z. zijn aangesloten op een digitale uitgang, worden weergegeven.

Extra tijd kanaal 2 Woensdag Per 3-4> Per 1: 00:00 – 00:00 Per 2: 00:00 – 00:00

Normale snelheid Woensdag Per 3: 00:00 – 00:00 Per 4: 00:00 – 00:00

Extra tijd kanaal 4 kan worden gebruikt om start/stop van de functies te regelen:

- $\sqrt{\phantom{a}}$  Extra ventilatormotorregeling
- ✓ Recirculatie

#### **3.4.3.2 Vakantie schema**

De netbeheerder kan het hele jaar door specifieke periodes van werking of niet-bediening definiëren. Tijdens deze gedefinieerde perioden zijn de instellingen in het weekschema niet van toepassing. Het vakantierooster voorziet in 24 periodes. Alle vakantieperiodes werken met een speciale dagindeling met een maximum van 4 periodes.

Een vakantieperiode kan een willekeurig aantal aaneengesloten dagen zijn van 1…365. De datums hebben het formaat: MM:DD.

Als de huidige datum binnen een vakantieperiode valt, gebruikt de planner de instellingen voor de weekdag "Vakantie".

#### **3.4.3.3 Tijd/Datum**

Dit menu geeft tijd, datum en weekdag weer en maakt het mogelijk om tijd en datum in te stellen. De tijd wordt weergegeven in 24-uurs formaat. De datum wordt weergegeven in het formaat JJ:MM:DD.

#### <span id="page-11-0"></span>**3.4.4 Ingangen/uitgangen**

In het submenu Ingangen/Uitgangen kunt u ruwe waarden en analoge en digitale in- en uitgangen vinden en wijzigen.

Werkelijke waarden Analoge ingangen Digitale ingangen Analoge uitgangen Digitale uitgangen

Universele ingangen zijn instelbaar als analoge of digitale ingang. De analoge en digitale ingangen worden hier als voorbeeld getoond.

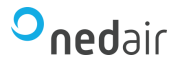

# <span id="page-12-0"></span>**3.5 Alarmgebeurtenissen en alarmafhandeling**

Als zich een alarmconditie voordoet, wordt een alarm gelogd in een alarmlijst. De lijst toont het type alarm, de alarmdatum en -tijd en de alarmprioriteit (A, B of C alarm).

# <span id="page-12-1"></span>**3.5.1 Alarmprioriteiten**

Alarmen kunnen verschillende prioriteitsniveaus krijgen: A-alarm, B-alarm, C-alarm of niet actief. Er zijn drie digitale uitgangen die als alarmuitgangen kunnen worden gebruikt: verzamel alarm, verzamel A-alarm en verzamel B/C-alarm.

✓ A-, B- en C-alarmen activeren allemaal de verzamel-alarmuitgang, als deze is geconfigureerd.

✓ Klasse A-alarmen activeren ook verzamelalarm A, en klasse B/C-alarmen activeren verzamelalarm B/C. ✓ Klasse C-alarmen worden verwijderd uit de alarmlijst wanneer de alarmingang wordt gereset, zelfs als het alarm niet is bevestigd.

#### <span id="page-12-2"></span>**3.5.2 Alarmen inspecteren**

✓ Druk op de alarmknoppen [ALARM] / [◄▲] om de alarmen weer te geven.

✓ Als er meer dan één alarm tegelijkertijd is, wordt dit aangegeven door pijltjes omhoog/omlaag aan de rechterrand van het display. U kunt er op twee manieren doorheen bladeren:

- 1. Met behulp van de navigatieknoppen [▼] en [▲].
- 2. Door meerdere keren op de alarmknoppen [ALARM] / [◄▲] te drukken.

<span id="page-12-3"></span>✓ Druk op [◄] om de alarmafhandeling te verlaten en terug te keren naar het vorige menu.

# **3.5.3 Alarmen bevestigen, blokkeren en deblokkeren**

✓ Druk op de [OK]-knop om een menu te krijgen met de beschikbare alarmacties voor het momenteel weergegeven alarm.

✓ Selecteer de gewenste alarmactie met de knoppen [▼] en [▲].

✓ Druk op de [OK]-knop om de actie uit te voeren.

Aan de linkerkant van de onderste displayregel wordt de alarmstatus weergegeven. Voor actieve, nietbevestigde alarmen is de ruimte leeg. Alarmen die zijn gereset, worden aangegeven met de tekst Bevestigd. Actieve of geblokkeerde alarmen worden aangegeven met de tekst Bevestigd of Geblokkeerd.

Bevestigde alarmen blijven op de alarmlijst staan totdat het alarmingangssignaal wordt gereset.

Geblokkeerde alarmen blijven op de alarmlijst staan totdat het alarm is gereset en de blokkering is opgeheven. Nieuwe alarmen van hetzelfde type worden niet geactiveerd zolang de blokkering bestaat.

**Het blokkeren van een alarm kan gevaar inhouden. Daarom heeft u voor het blokkeren een hoog niveau van toegangsrechten nodig.**

#### **3.5.3.1 Alarm events**

In het menu Alarm events bevindt zich een alarmlogboek met de 40 laatste alarmgebeurtenissen. De laatste gebeurtenis wordt bovenaan de lijst weergegeven. Het alarmlogboek wordt alleen gebruikt om de alarmgeschiedenis te bekijken, wat het oplossen van problemen met de installatie kan vereenvoudigen.

# <span id="page-12-4"></span>**3.6 Interne web interface**

Wanneer u de controller met een browser aansluit op een computer of een extern beeldscherm, komt u in de web interface van de controller. In de web interface kunt u de installatie volgen en setpoints wijzigen etc.

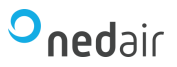

#### <span id="page-13-0"></span>**3.6.1 Overzichtsafbeelding**

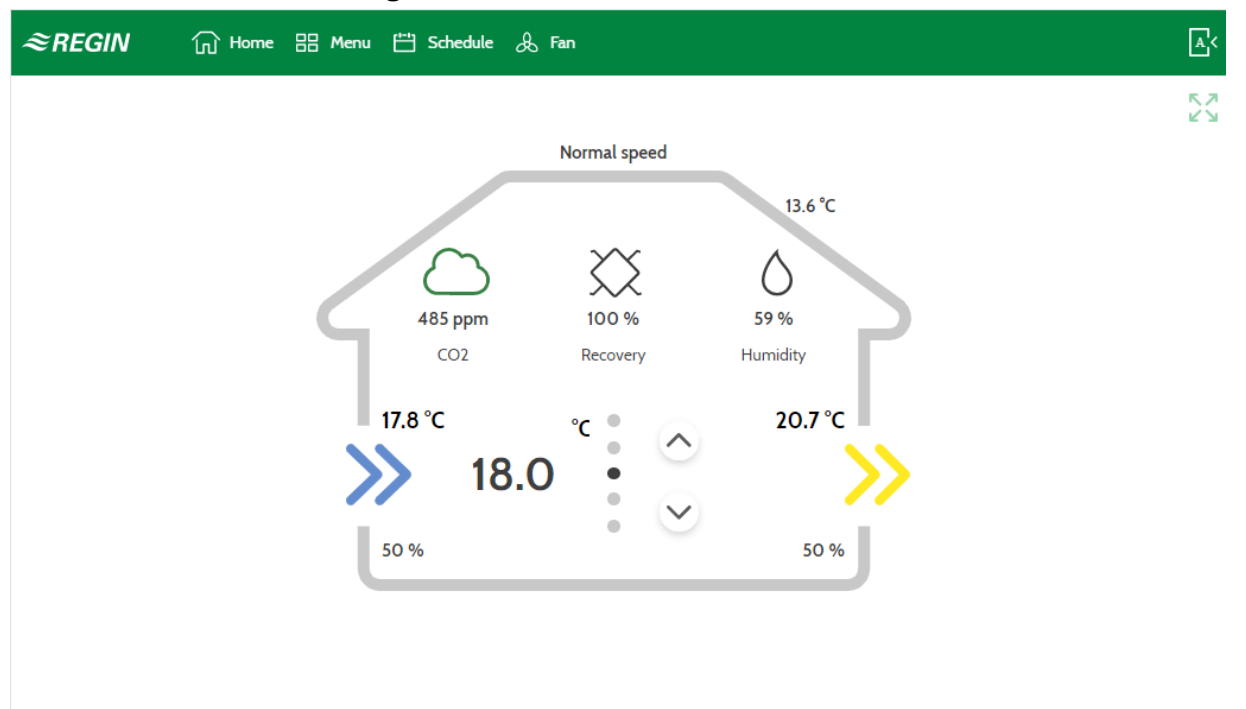

#### *Startscherm web interface*

In de overzichtsafbeelding kunt u de werkelijke waarden in het systeem volgen:

- ✓ Buitentemperatuur
- ✓ Toevoerluchttemperatuur
- ✓ Afvoerluchttemperatuur
- ✓ Temperatuur setpoint
- ✓ Ventilatorsnelheid
- ✓ Warmteterugwinning
- ✓ CO<sup>2</sup> niveau
- ✓ Vochtigheid
- ✓ Ventilatorsignalen

De pijlen omhoog en omlaag kunnen worden gebruikt om het huidige setpoint voor b.v. kamertemperatuur of afvoerlucht afhankelijk van het geconfigureerde type temperatuurregeling.

In het bovenstaande voorbeeld (Startscherm, web interface) zijn de waarden:

- ✓ Buitentemperatuur = 13,6 °C
- $\sqrt{\ }$  Toevoerluchttemperatuur = 17,8 °C
- $\sqrt{\text{A}}$ fvoerluchttemperatuur = 20,7 °C
- $\sqrt{ }$  Hoofdinstelpunt = 18 °C
- ✓ Ventilatorsnelheid = Normale snelheid
- $\sqrt{V}$  Verwarming/koeling terugwinning = 100%
- $\sqrt{CO_2}$  niveau = 485 ppm
- $\checkmark$  Vochtigheid = 59%
- ✓ Ventilatorsnelheid toevoerlucht 50% (linksonder)
- ✓ Ventilatorsnelheid afvoerlucht 50% (rechtsonder)

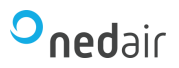

## <span id="page-14-0"></span>**3.6.2 Inloggen**

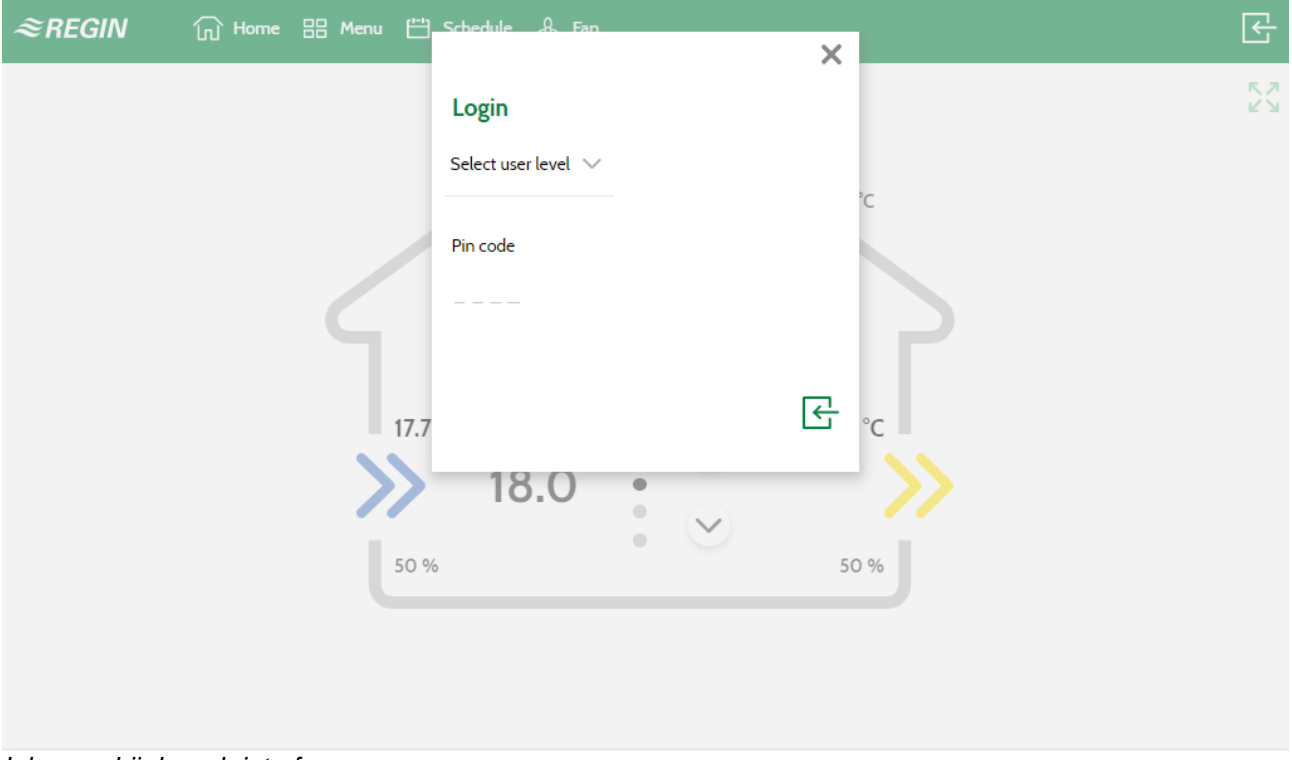

*Inloggen bij de web interface*

- 1. Druk op het login-symbool in de rechterbovenhoek om het login-venster te openen.
- 2. Selecteer het gebruikersniveau en gebruik de bijbehorende pincode.

## <span id="page-14-1"></span>**3.6.3 Startscherm**

Het startscherm kan worden aangepast om ofwel een eenvoudige weergave van de temperatuur-, alarm- en tijdinstellingen weer te geven (zie Eenvoudige weergave hieronder) of een technische weergave met een grafische afbeelding van het systeem (zie Technische weergave hieronder).

Het startscherm aanpassen: ga naar Menu ► Accountinstellingen ►Instellingen startscherm.

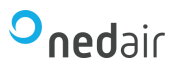

# **3.6.3.1 Eenvoudige weergave**

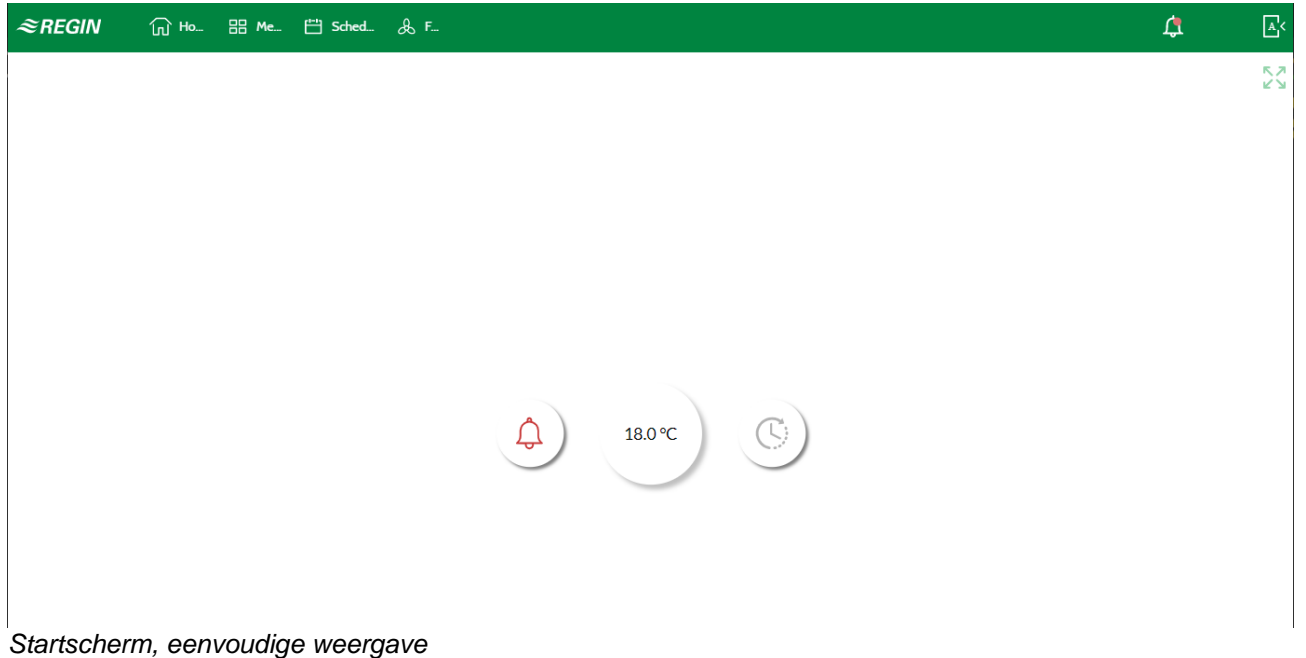

#### Verklaring van de symbolen

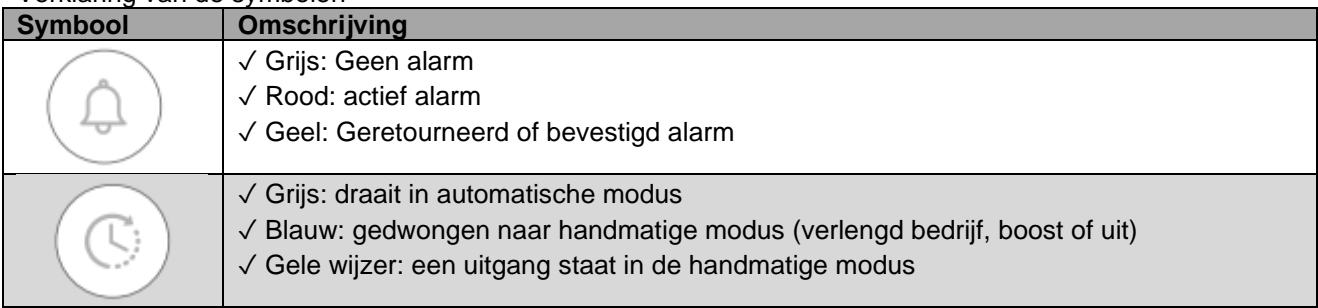

#### **3.6.3.2 Technische weergave**

In de technische weergave is het mogelijk om sensoren etc. een naam te geven door op de knop [Bewerken] te drukken, zie de afbeelding hieronder.

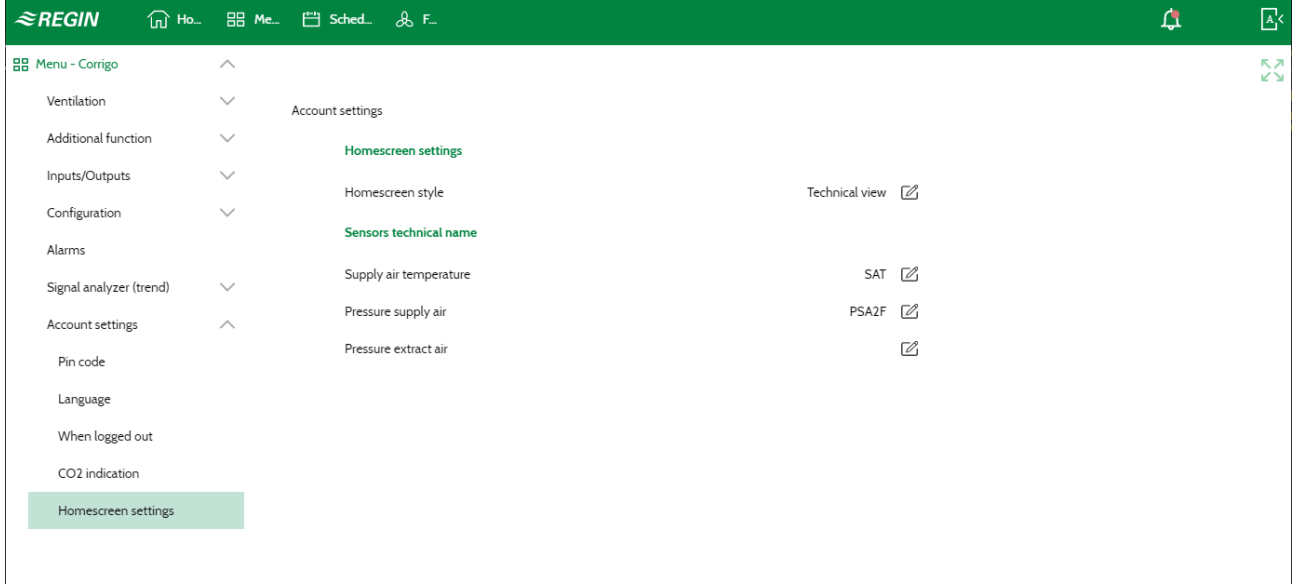

*Technische weergave aanpassen*

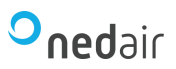

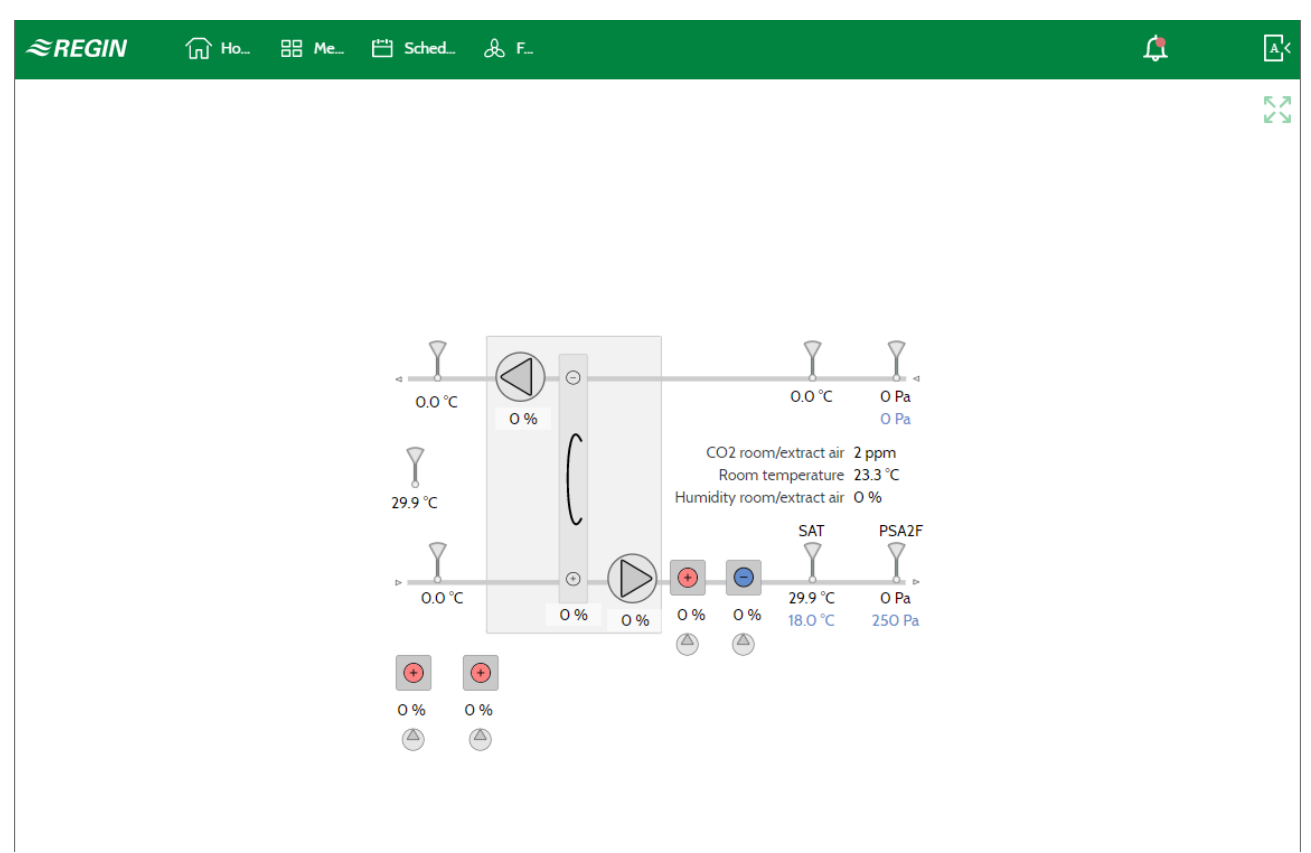

<span id="page-16-0"></span>*Startscherm, technische weergave*

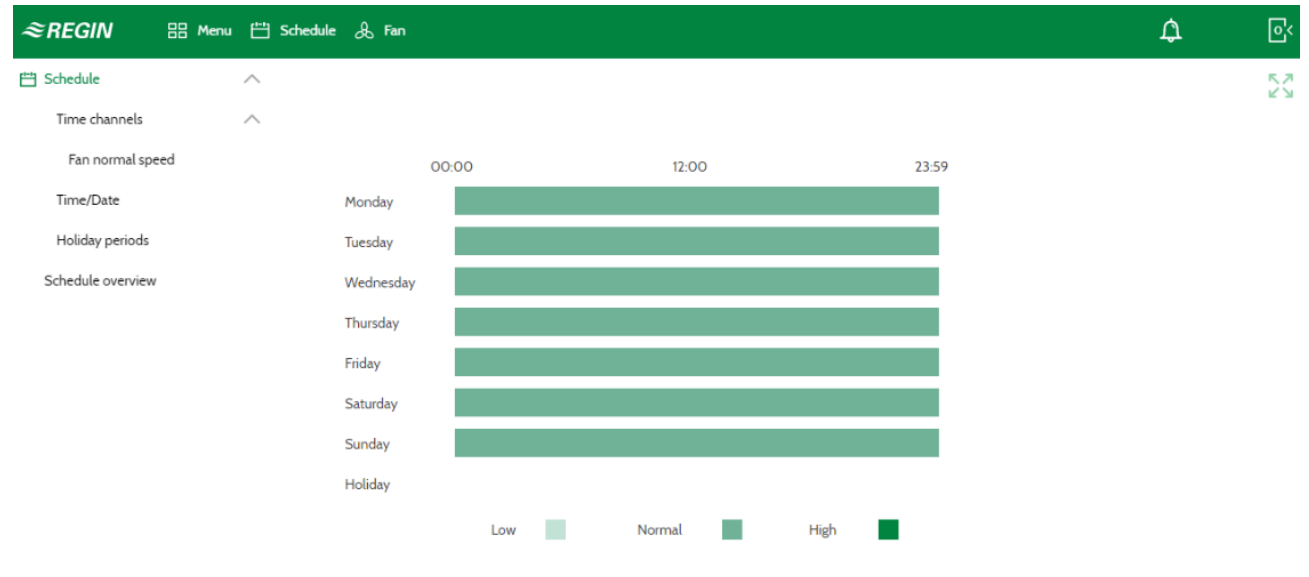

# **3.6.4 Timerinstellingen wijzigen**

*Tijdschema overzicht*

- 1. Log in met Operator of hoger gebruikersniveau.
- 2. Druk op de [Schedule]-knop in de bovenste menubalk en het schema-overzicht wordt geopend.

# Frisse lucht voor jedereen

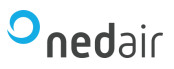

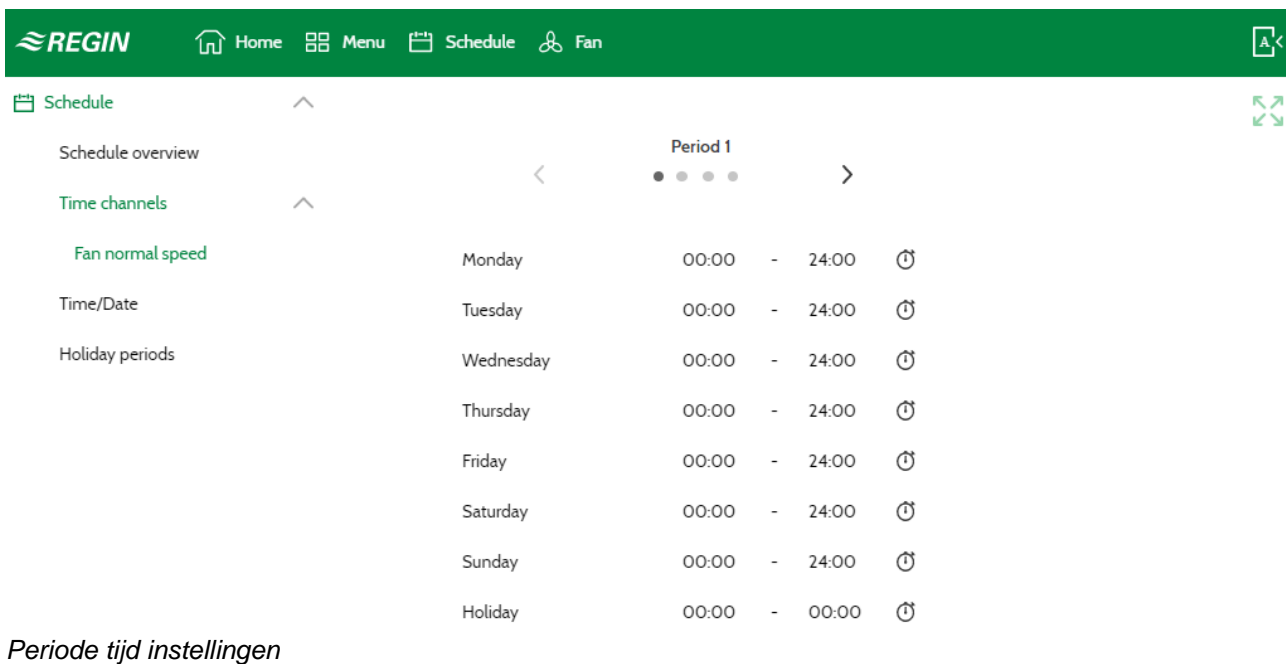

<span id="page-17-0"></span>**Opmerking!** De instellingen van het tijdschema zijn ook te vinden onder Menu.

# **3.6.5 Setpoints**

In de web interface is het ook mogelijk om setpoints uit te lezen en te wijzigen.

- 1. Log in als Operator of hoger.
- 2. Druk op de [Menu]-knop in de bovenste menubalk
- 3. Selecteer Ventilatie ►Actueel/Instelpunt
- 4. Selecteer Temperatuur of Ventilator om de instelpunten te wijzigen

| $\approx$ REGIN     |              | m Home BB Menu i Schedule & Fan |                     | $\mathbb{E}$ |
|---------------------|--------------|---------------------------------|---------------------|--------------|
| <b>BB</b> Menu      | $\wedge$     |                                 |                     | ĸл.<br>КN    |
| Ventilation         | ∧            | <b>Temperature</b>              |                     |              |
| Actual/Setpoint     | ╱            | Actual control type             | Supply air          |              |
| Temperature         |              | Outdoor temperature             | 13.7 $°C$           |              |
| Humidity            |              | Supply air temperature          | 17.9 °C             |              |
| CO <sub>2</sub>     |              | Extract air temperature         | 20.7 °C             |              |
| Fan                 |              | Setpoint adjustment             | Ø<br>$0.0\degree$ C |              |
| Temperature control | $\checkmark$ | Actual setpoint supply air      | 18.0 °C             |              |
| Fan control         | $\checkmark$ | Setpoint supply air             | Ø<br>18.0 °C        |              |
| Demand control      |              |                                 |                     |              |
| Humidity control    |              | Supply air controller           |                     |              |
| PID controllers     |              | Supply air temperature          | 17.9 °C             |              |
| Manual/Auto         | $\checkmark$ |                                 |                     |              |

*Setpoints in de web interface*

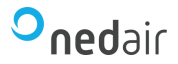

# <span id="page-18-0"></span>**3.6.6 Signaal analyzer (trend)**

Met de signaalanalysator is het gemakkelijk om de geschiedenis van de analoge en digitale signalen op te volgen en te bekijken (Menu ► Signaalanalysator (trend) ► Trend configuratie).

In de Trendconfiguratie selecteer je welke signalen je wilt opvolgen. Er kunnen maximaal 8 analoge signalen en 8 digitale signalen worden vastgelegd. Geconfigureerde in- en uitgangen kunnen worden geselecteerd, evenals de uitgangssignalen van de PID-regelaars.

Er zijn verschillende werkingsmodi beschikbaar bij Trendconfiguratie ► Instellingen.

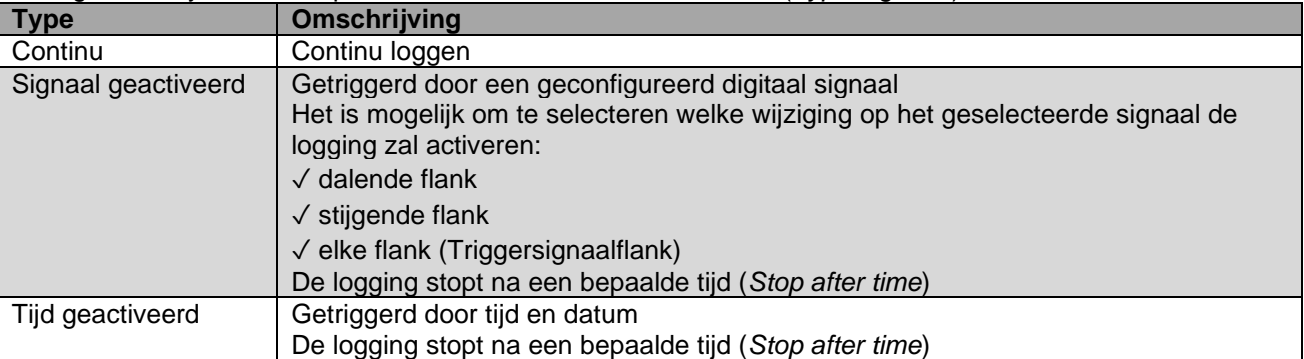

De signaalanalysator kan op drie verschillende manieren werken (*Type logboek*):

De parameter *Type of calculation* (*Type calculatie*) wordt gebruikt om de opgeslagen waarden van de analoge signalen van de laatste dag en vorige week te berekenen:

✓ Single sample: de huidige waarde van het signaal wordt opgeslagen.

✓ Gemiddeld: Het gemiddelde van het signaal sinds de laatste opslag wordt gelogd.

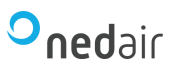

| $\approx$ REGIN<br>$\widehat{m}$ Ho |                    | BB Me □ Sched & F        |                          |               | $\Delta$ | $\boxed{\mathbb{A}}$ |
|-------------------------------------|--------------------|--------------------------|--------------------------|---------------|----------|----------------------|
| <b>HH</b> Menu - Corrigo            | $\land$            |                          |                          |               |          | K X<br>K Y           |
| Ventilation                         | $\checkmark$       | Signal analyzer (trend)  |                          |               |          |                      |
| Additional function                 | $\checkmark$       | <b>Analog variables</b>  |                          |               |          |                      |
| Inputs/Outputs                      | $\checkmark$       | Signal 1                 | Supply air temperature   | $\varnothing$ |          |                      |
| Configuration                       | $\checkmark$       | Signal 2                 | Pressure supply air      | $\varnothing$ |          |                      |
| Alarms                              |                    | Signal 3                 | Pressure extract air     | $\varnothing$ |          |                      |
| Signal analyzer (trend)             | $\curvearrowright$ | Signal 4                 | Defrosting temperature   | $\varnothing$ |          |                      |
| Trend configuration                 |                    | Signal 5                 | None                     | $\varnothing$ |          |                      |
| Analog signal analyzer              |                    | Signal 6                 | None                     | $\varnothing$ |          |                      |
| Digital signal analyzer             |                    | Signal 7                 | None                     | $\varnothing$ |          |                      |
| Account settings                    | $\checkmark$       | Signal 8                 | None                     | Ø             |          |                      |
|                                     |                    | <b>Digital variables</b> |                          |               |          |                      |
|                                     |                    | Signal 1                 | Feedback supply air fan  | $\varnothing$ |          |                      |
|                                     |                    | Signal 2                 | Feedback extract air fan | $\varnothing$ |          |                      |
|                                     |                    | Signal 3                 | Feedback extract air fan | $\varnothing$ |          |                      |
|                                     |                    | Signal 4                 | Feedback sequence B      | $\varnothing$ |          |                      |
|                                     |                    | Signal 5                 | None                     | $\varnothing$ |          |                      |
|                                     |                    | Signal 6                 | None                     | $\varnothing$ |          |                      |
|                                     |                    | Signal 7                 | None                     | $\varnothing$ |          |                      |
|                                     |                    | Signal 8                 | None                     | Ø             |          |                      |
|                                     |                    |                          |                          |               |          |                      |

*Configuratie van de signaal analyzer*

De curve laat zien hoe het signaal in de loop van de tijd varieert.

Voor het analoge signaal is het mogelijk om de limieten op de linker- en rechter as te wijzigen. In het onderstaande voorbeeld is de linker as de temperatuur in °C en de rechter as de druk in Pa. De signaalanalysator slaat de historische informatie op in verschillende resoluties:

- ✓ Laatste uur interval van 10 seconden
- ✓ Laatste dag interval van 15 minuten

✓ Vorige week – 1 uur interval

Het is mogelijk om tussen de verschillende resoluties in de grafiek te wisselen door op de groene knoppen in de midden onder de grafiek (10 s, 15 m of 1 uur). In de onderstaande voorbeelden zijn 10 s geselecteerd. De groene pijlen aan de linker- en rechterkant worden gebruikt om door de tijdlijn te scrollen.

De informatie in het diagram wordt één keer per minuut bijgewerkt of kan handmatig worden gedaan door op de [vernieuwen] knop.

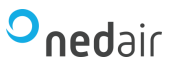

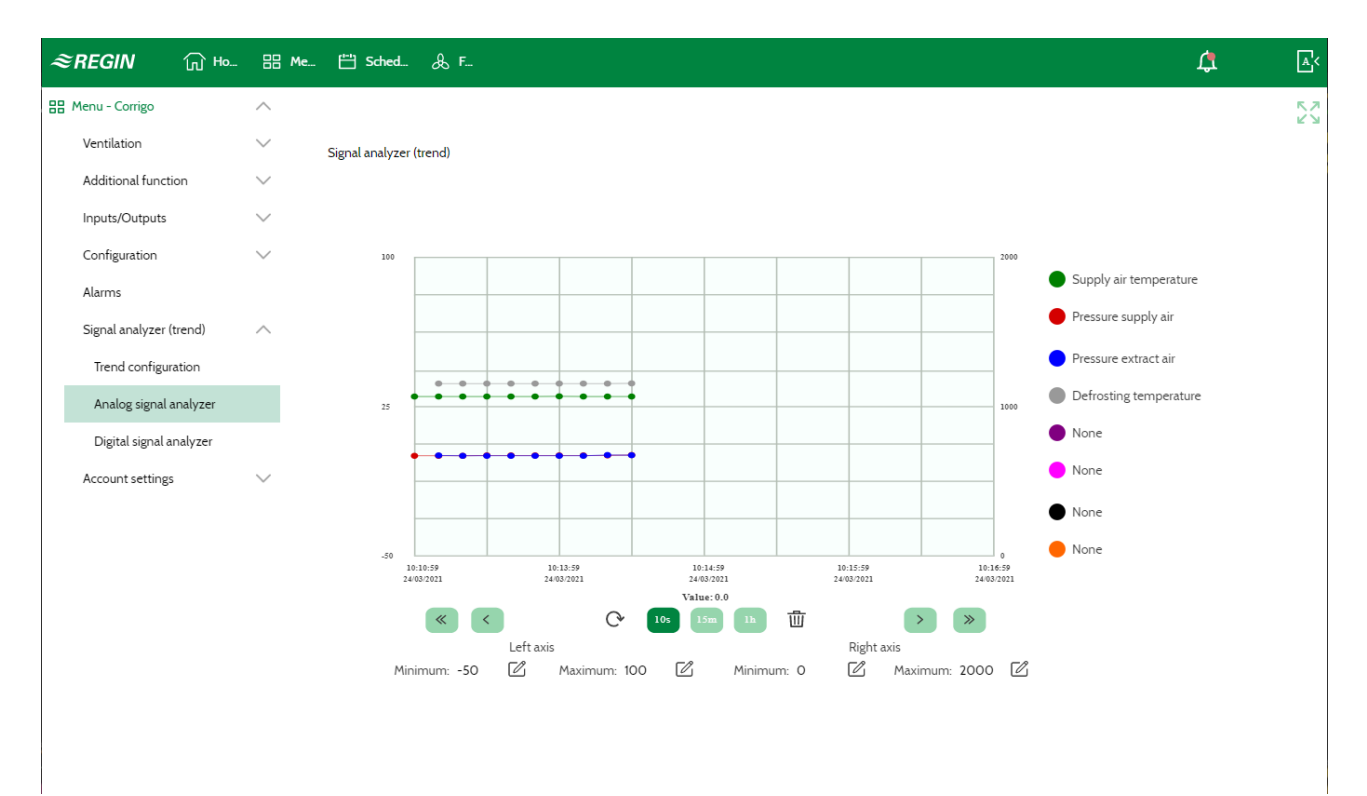

# *Signaal analyzer, analoog signaal*

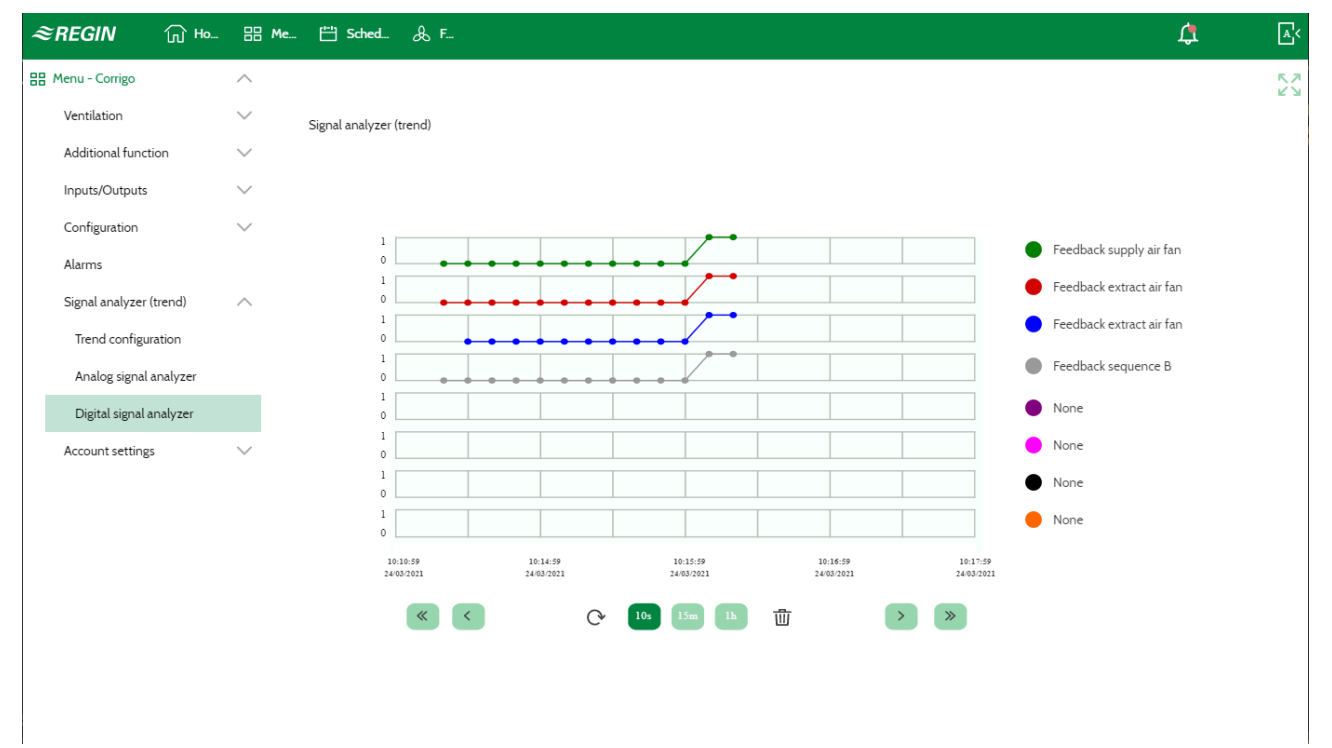

*Signaal analyzer, digitaal signaal*

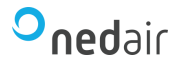

# <span id="page-21-0"></span>**4 Andere functies**

# <span id="page-21-1"></span>**4.1 Vrije tekst**

Als u in het opstartmenu één keer op PIJL NAAR RECHTS drukt, volgt een menu waarin een zelf opgestelde tekst kan worden getoond. Met die tekst kunt u informatie over het bedrijf of het telefoonnummer van de servicedienst e.d. weergeven. De eenvoudigste methode voor tekstinvoer is de Application tool, maar het kan ook met de toetsen. Er zijn 4 regels van elk 20 tekenposities beschikbaar.

# <span id="page-21-2"></span>**4.2 Revisienummers**

Als u in het startmenu twee keer op PIJL NAAR RECHTS drukt, verschijnt een display met het revisienummer en een ID-nummer.

# <span id="page-21-3"></span>**4.3 Taal**

Als u in het opstartmenu drie keer op PIJL NAAR RECHTS drukt, volgt een menu waarin u een andere displaytaal kunt kiezen.

# <span id="page-21-4"></span>**4.4 Indicatie-LED's**

In de hoek linksboven op de controller staat statusindicatie. Op bedieningseenheden met een display bevinden de LED's voor alarmindicatie en modusaanpassing zich bij de toetsen.

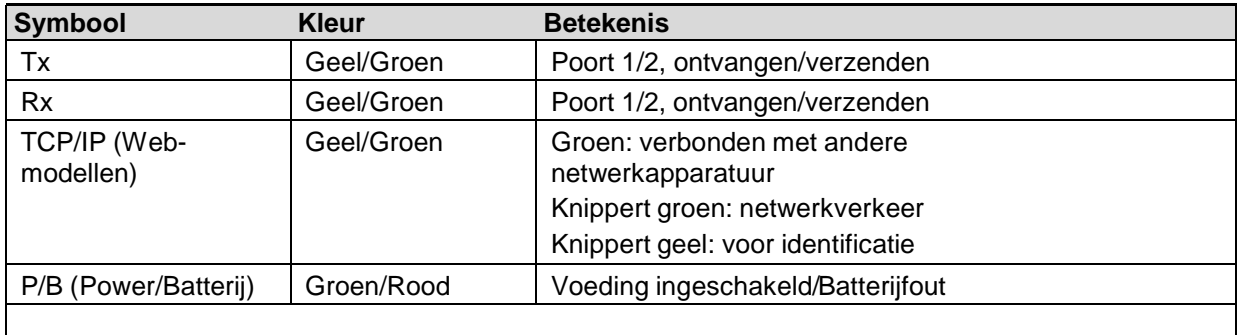

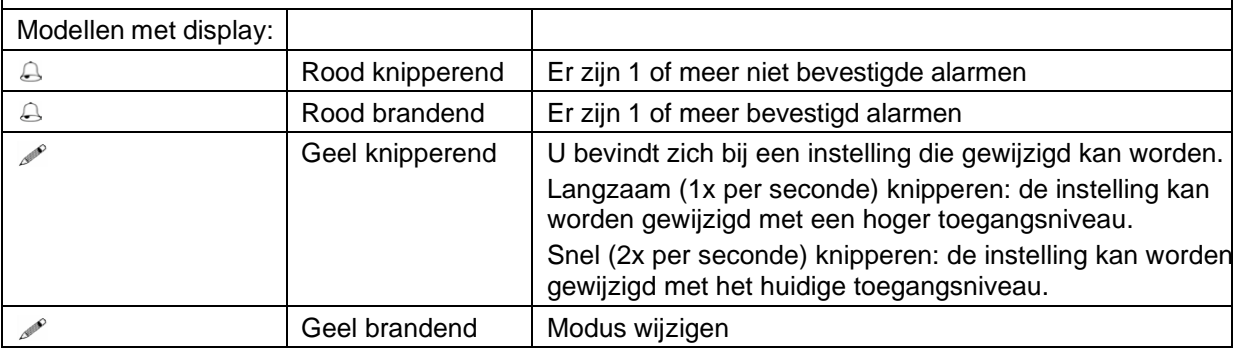

#### <span id="page-21-5"></span>**4.5 Batterij vervangen**

De controller heeft een interne batterij om de werking van het geheugen en de realtime klok te garanderen in het geval van een stroomstoring. Wanneer het alarm Interne batterij is geactiveerd en de batterij-LED rood brandt, is de batterij te zwak geworden en moet deze worden vervangen. Dankzij de lading in een backupcondensator blijft de controller minimaal 10 minuten werken zonder voeding.

Laat het vervangen van de batterij over aan deskundige servicetechnici, want er is kennis voor nodig over bescherming tegen statische ontlading en over het demonteren en openen van de eenheid.

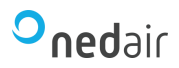

**Ruimte voor notities:**

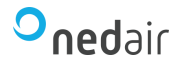

Ned Air is een toonaangevende fabrikant van luchtbehandelingssystemen, warmeterugwin-units en dakventilatoren. Vanuit onze passie voor techniek creëren wij voor iedere situatie een duurzame luchttechnische oplossing. Al meer dan 30 jaar worden onze producten met succes toegepast in onder andere woningbouw, utiliteit, industrie, food- en gezondheidssector, scheepvaart, offshore, tuinbouw, defensie en onderwijs.

#### **Ned Air bv**

Postbus 79 8260 AB Kampen Constructieweg 49 8263 BC Kampen

038 33 70 844

info@nedair.nl [nedair.nl](https://www.nedair.nl/)

# Frisse lucht voor jedereen